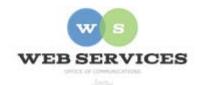

## MCPS Web Publishing System (Tron) Training

Working with Content - Basics of Content Blocks

## Creating Hyperlinks

*In this document:* How to create hyperlinks to pages on your site and on other sites.

1. Select the text you want to be the link.

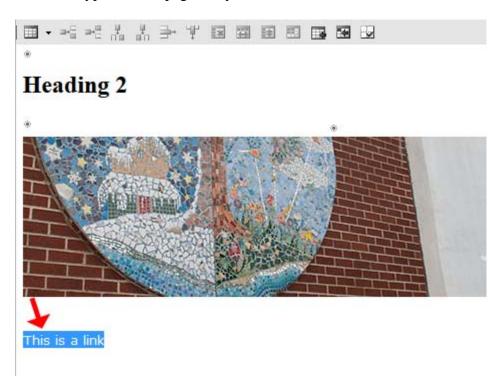

2. With the text still selected, click on the hyperlink icon.

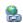

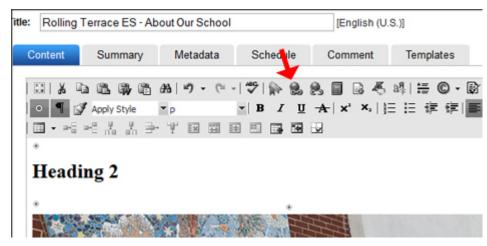

3. The
Hyperlink
pop-up
window will
appear. Type
(or cut and
paste) the
web address
(URL) of the
page you are
linking to in
the *URL* box.

Click OK.

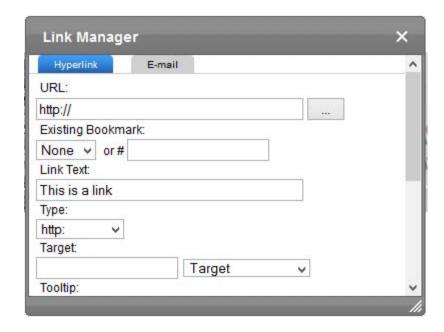

4. In the work area, the text will now appear in blue.

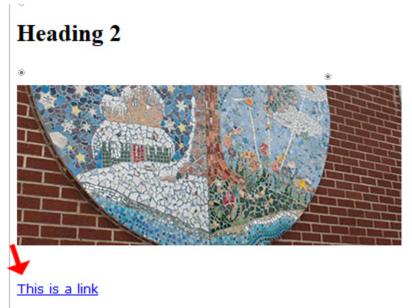

5. To save your change and publish it to your web page, click the publish icon as described in *How to Edit a Web Page*.

PUBLISH

6. The text should now be linked on your web page.

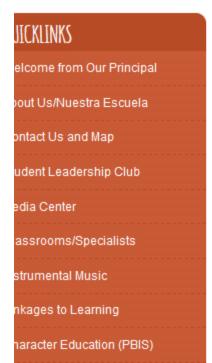

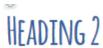

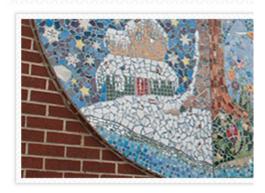

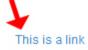